# **راهنماي استفاده از پایگاه اطلاعاتی Springer**

تهیه کنندگان: 1 منصوره طباخان 2 ویدا شهسواري

ویرایش: بهار 1394

کارشناس ارشد کتابخانه مرکزی دانشگاه صنعتی اصفهان infotech@cc.iut.ac.ir

کارشناس ارشد کتابخانه مرکزی دانشگاه صنعتی اصفهان shahsavari@cc.iut.ac.ir

Springer یکی از معروفترین ناشران علمی بین المللی است که دامنه فعالیت آن در زمینههاي مختلف پزشکی، علوم اجتماعی، ریاضی و مهندسی گسترده است. این ناشر، کتب آکادمیک و ژورنالهاي تخصصی علمی را منتشر می کند. مقر اصلی این ناشر در آلمان است. اشپرینگر بزرگترین ناشر کتاب دنیا و دومین ناشر بزرگ مجلات تخصصی دنیا است و مجموعه Kluwer را نیز همراه با انتشارات خود ارائه میدهد. لازم به ذکر است که دسترسی به مدارک ارائه شده توسط این ناشر از جمله ,Lecture Notes ... ,Books, Protocol, Reference Works بستگی به نوع خرید دانشگاهها و موسسات علمی دارد.

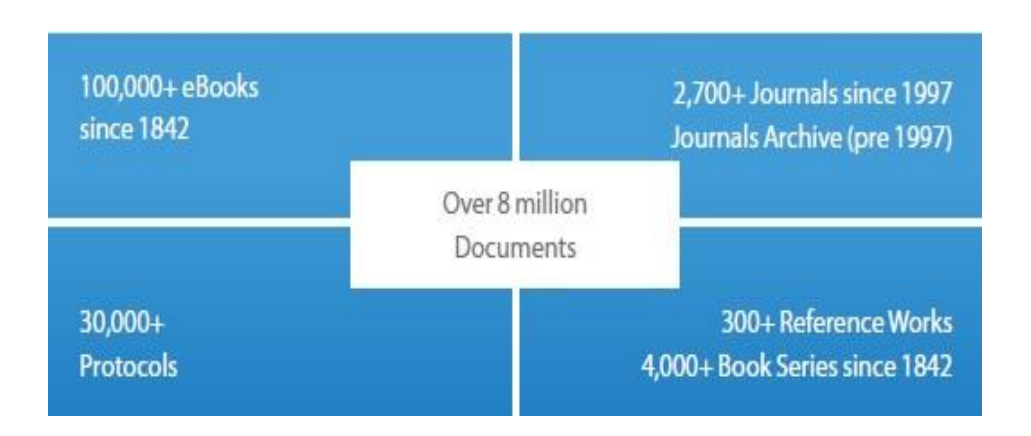

در Springer امکان جستجو و مرور در بین بیش از 8,5 میلیون رکورد علمی از قبیل کتابها، مجلات، تفاهمنامهها و آثار مرجع وجود دارد. در جدول ٢، فراوانی این منابع در نیمه اول سال ٢٠١۵ نشان داده شده است.

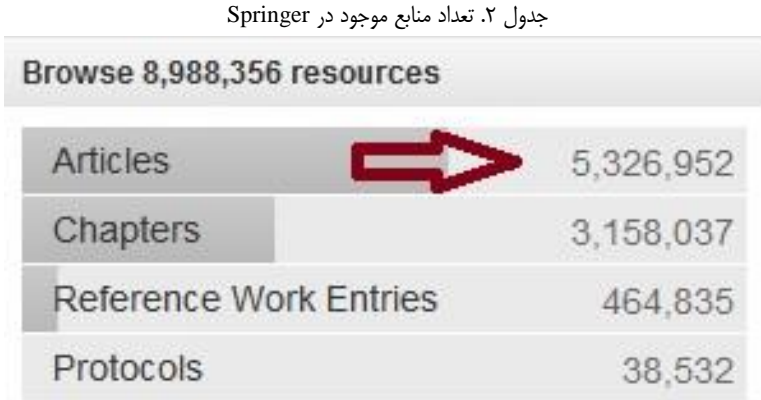

برای دسترسی و جستجو در این پایگاه اطلاعاتی به آدرس http://link.springer.com بروید. اگر این پایگاه توسط یک سازمان خریداري نشده باشد، امکان جستجو و دسترسی به چکیدهها وجود دارد ولی دسترسی به متن کامل مدارك امکانپذیر نمی باشد (به غیر از Access Openها). Access Open، رکوردهایی هستند که امکان دسترسی آزاد به آنها به صورت رایگان براي همه، در همه جا و در هر زمانی وجود دارد.

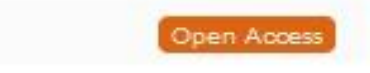

This content is freely available online to anyone, anywhere at any time.

**جستجو در Springer**

در صفحه اول این پایگاه، امکان جستجوي ساده فراهم شده است. کلیدواژه مورد نظر را وارد کرده و جستجو را ادامه دهید.

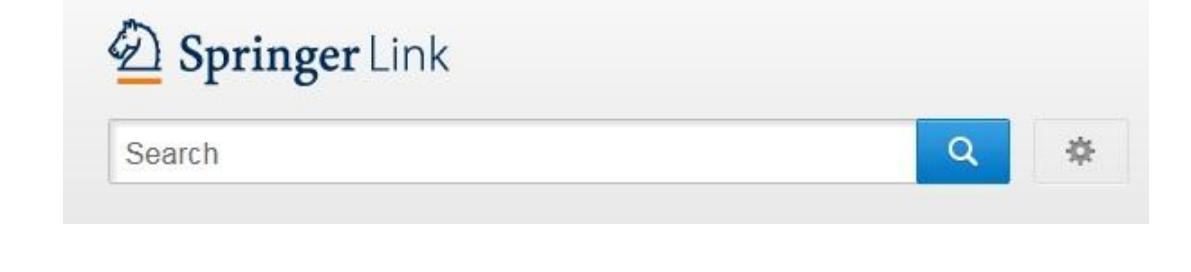

**جستجوي پیشرفته (Search Advanced(** با انتخاب علامت \* در کنار جعبه جستجو، میتوان از صفحه جستجوي پیشرفته استفاده کرد.

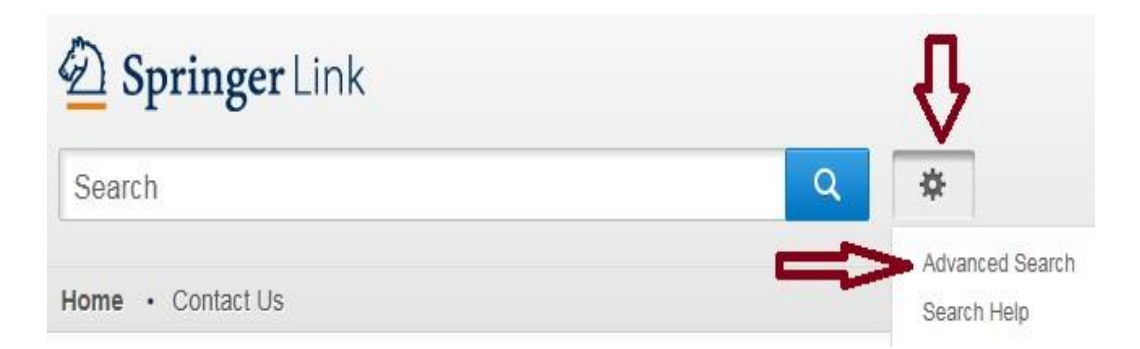

در صفحه جستجوي پیشرفته، امکان جستجوي دقیقتري فراهم میشود.

# **Advanced Search**

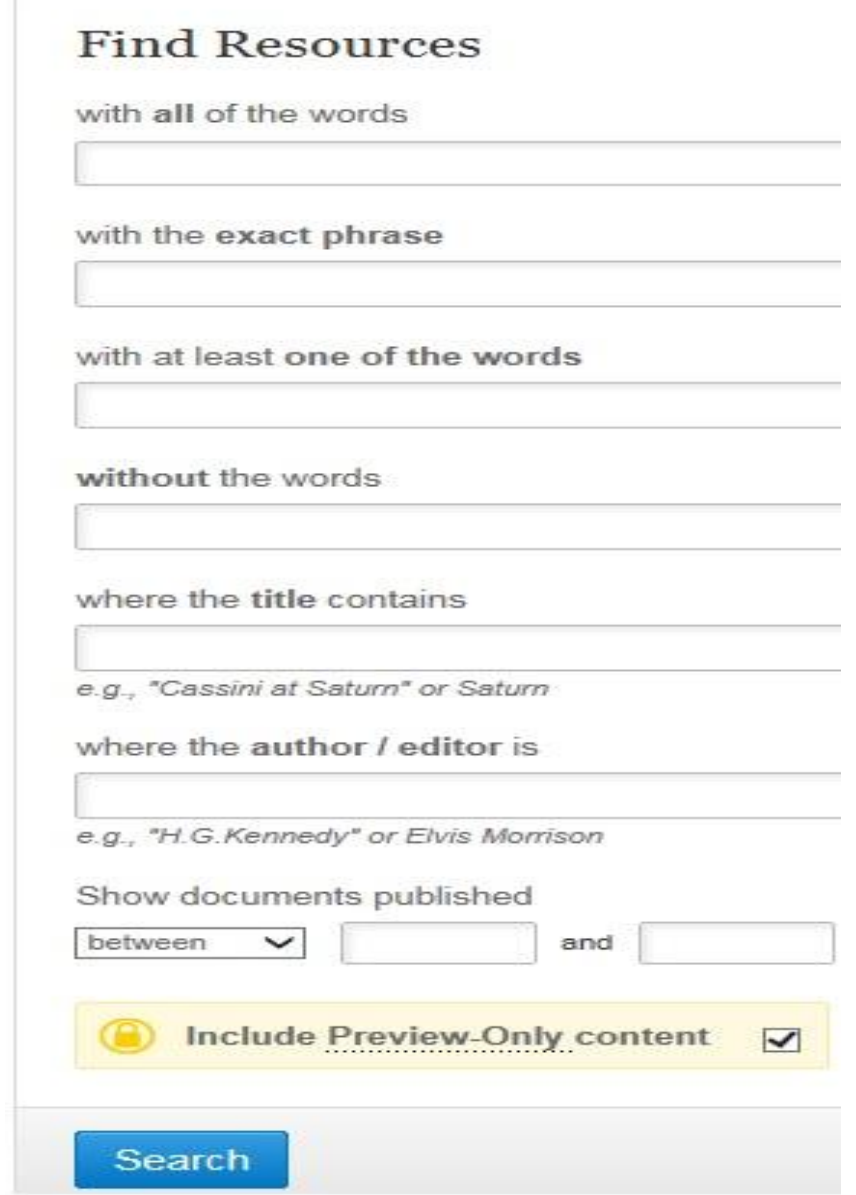

with all of the words: با واردکردن واژههای خود در این قسمت، تمام مدارکی که کلیدواژههاي مورد نظر در آن باشد، بازیابی میشوند. with the exact phrase: اگر می خواهید عیناً یک عبارت را جستجو کنید آن عبارت را در این قسمت وارد نمایید.

With at least one of the words: چنانچه میخواهید حداقل با یکی از کلماتی که وارد میکنید جستجو انجام گیرد، واژههاي خود را در این قسمت وارد نمایید.

Without the words: با وارد کردن یک واژه در این قسمت، در واقع آن واژه را از جستجوی خود حذف خواهید کرد.

contains title the Where: با وارد کردن یک واژه در این قسمت، فقط جستجوي آن واژه در عنوان مدارك انجام میشود.

is editor /author the Where: چنانچه میخواهید یک نویسنده یا ویراستار خاصی را جستجو کنید، نام وي را در این قسمت وارد نمایید.

Show documents published: برای محدود کردن بازه زمانی جستجوی خود، می توان از این قسمت استفاده نمود.

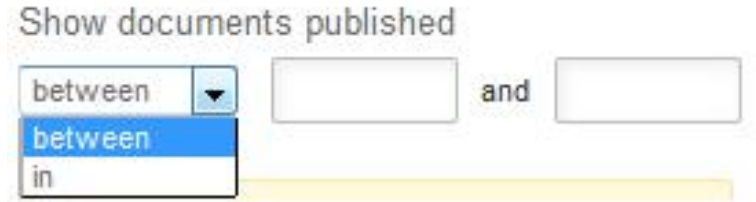

content only-Preview Include: هنگام جستجو، به طور پیش فرض این گزینه انتخاب شده است که نتایج را بدون توجه به دسترسی سازمانی نشان میدهد. با لغو این گزینه (برداشتن علامت )، فقط نتایجی بازیابی میشود که با توجه به دسترسی یک سازمان تعریف شدهاند. Browse یا مرور منابع : برای مرور منابع منتشر شده توسط این ناشر، در قسمت Browse by Discipline، می توان محدوده موضوعی را بر اساس نیاز خود انتخاب نمود. با انتخاب هر یک از موضوعات، كليه مدارك مرتبط با أن موضوع در مجموعه Springer نمايش داده مي شود.

### Browse by discipline

- » Architecture & Design
- » Astronomy
- » Biomedical Sciences
- » Business & Management
- » Chemistry
- » Computer Science
- » Earth Sciences & Geography
- » Economics
- » Education & Language
- » Energy
- » Engineering
- » Environmental Sciences
- » Food Science & Nutrition
- » Law
- » Life Sciences
- » Materials
- » Mathematics
- » Medicine
- » Philosophy
- » Physics
- » Psychology
- » Public Health
- » Social Sciences
- » Statistics

در سمت چپ صفحه، در قسمت Content Type می توان نوع مدرک را اعم از کتاب، مقاله، یا آثار مرجع مشخص نمود. سپس با انتخاب Discipline و Subdiscipline، موضوعات را محدودتر نمود. گزينه published in اين امكان را فراهم مي كند تا بتوان مطالب يه كتاب يا مجله خاص را مرور كرد. گزينه Language، امكان انتخاب زبان را فراهم مي كند. البته اكثر مطالب به زبان انگليسي است ولي تعدادی مجله و کتاب به زبانهای فرانسه، آلمانی، ایتالیایی و اسپانیایی را هم پوشش می دهد. **Include Preview-Only**  $\overline{\mathbf{v}}$ content

#### **Refine Your Search**

 $\mathbf{D}^*$   $\mathbf{L}$ 

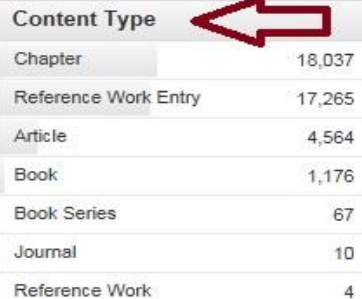

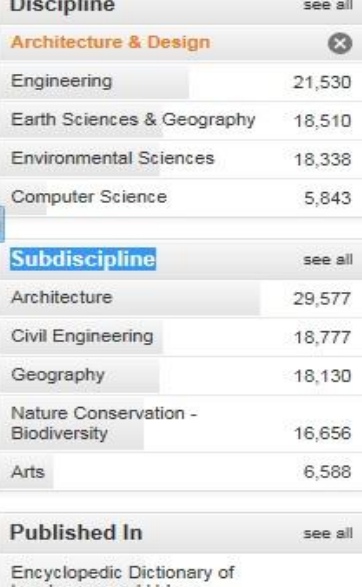

andscape and Urban Planning 16,594

Publishing Research Quarterly 974

#### 41,119 Result(s)

within Architecture & Design @

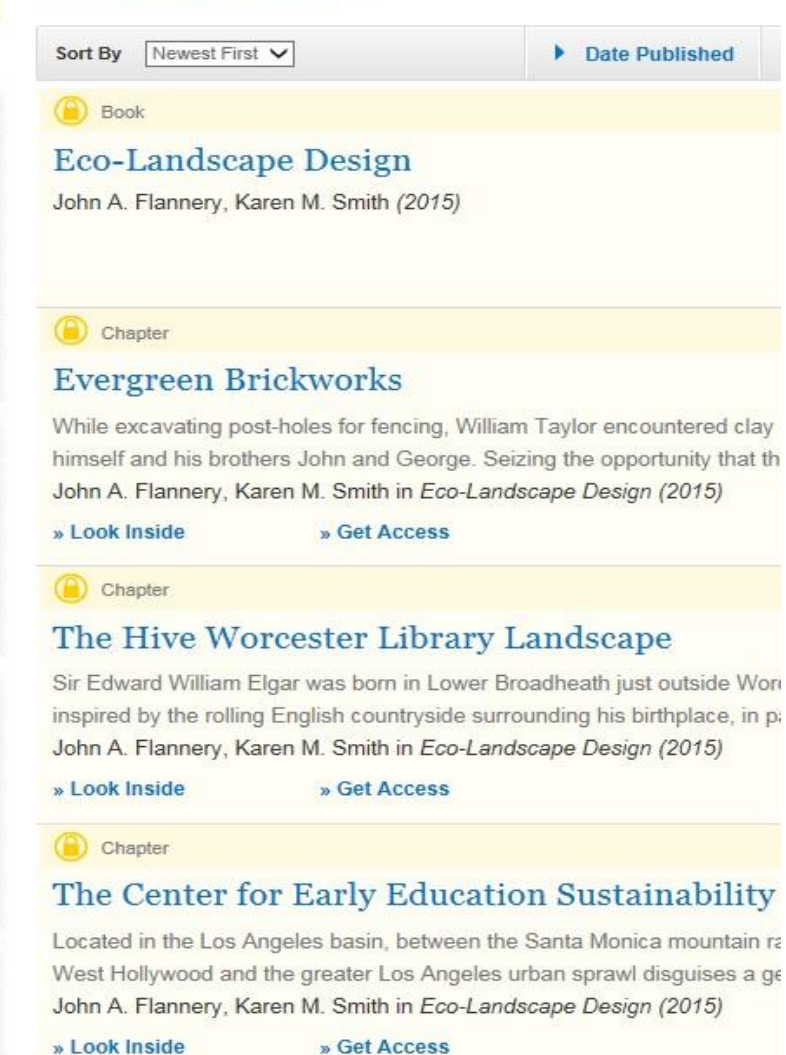

صفحهي نتايج در صفحهٔ نتایج جستجو، لیست رکوردهای بازیابی شده همراه با اطلاعات کتابشناختی آن رکورد را مشاهده می کنید. چنانچه علامت قفل (♦) کنار هر رکورد باشد، متن کامل مقاله در دسترس نیست. در غير اين صورت، با انتخاب گزينه Download PDF مي توان متن كامل مقاله را دريافت كرد. در مورد گزينه Open Access، همانطور که قبلا توضیح داده شد، امکان دسترسی رایگان وجود دارد.

#### (C) Article

# Grouting and drainage of the foundation of the concrete dam at the Zeya hydroelectric station

Cutoff and drainage measures were successfully installed and tested under pressure in the foundation of the lightweight concrete dam of the Zeya hydroelectric station, which has...

M. S. Novozhilov, A. E. Plosk in Hydrotechnical Construction (1976)

» Look Inside » Get Access

Article

## Current Trends in Concrete Dam Design

G. G. Lapin in Hydrotechnical Construction (2001)

» Download PDF (47 KB)

در سمت چپ صفحهی نتایج، گزینه هایی از قبیل ... , content type, language, Discipline وجود دارد که با انتخاب هر کدام امکان محدود کردن نتیجهٔ جستجو بر اساس گزینه انتخاب شده فراهم میشود. برای مثال با انتخاب گزینه Content type میتوان نتایج جستجو را بر اساس نوع مدرک اعم از كتاب، مجله، پروتكل و غيره آناليز و نتايج مورد نظر را انتخاب كرد.

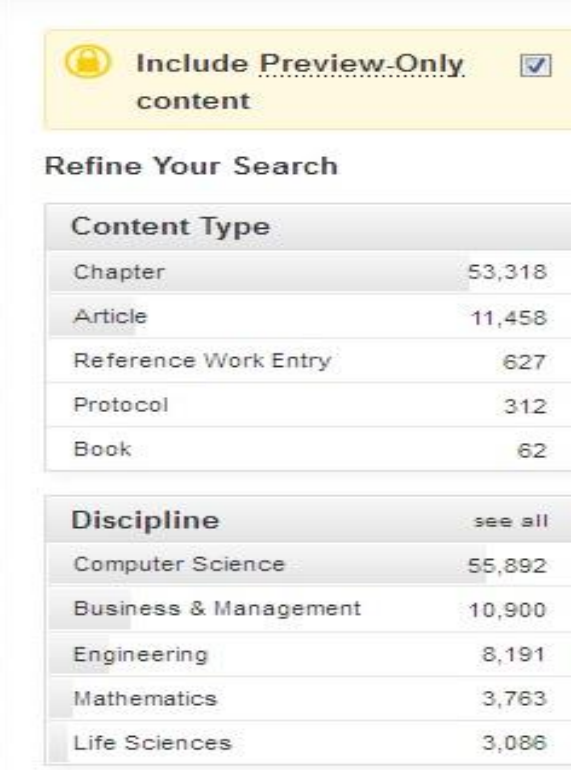

در بالاي صفحهي نتایج، گزینه By Sort امکان مرتب کردن نتایج را بر اساس نیاز کاربران فراهم میکند. گزینه Relevance، نتایج را بر اساس میزان ارتباط نتایج با کلیدواژه وارد شده مرتب میکند. First Newest و First Oldest نیز بر اساس جدید و قدیم بودن نتایج، آنها را مرتب میکند.

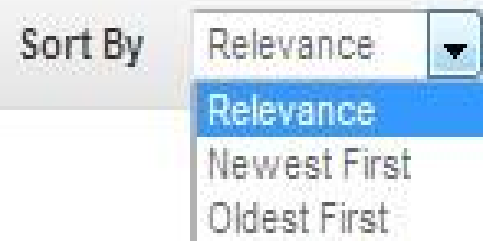

در صفحهي نتایج، با انتخاب گزینه Published Date امکان محدود کردن نتایج به دست آمده در محدوده زمانی دلخواه فراهم میشود.

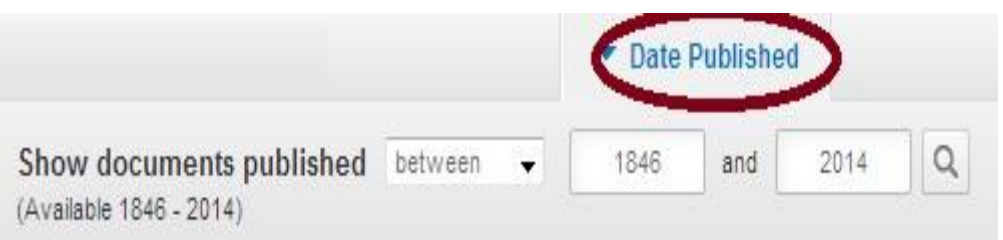

با انتخاب هر رکورد، اطلاعات کتابشناختی آن رکورد قابل مشاهده است.

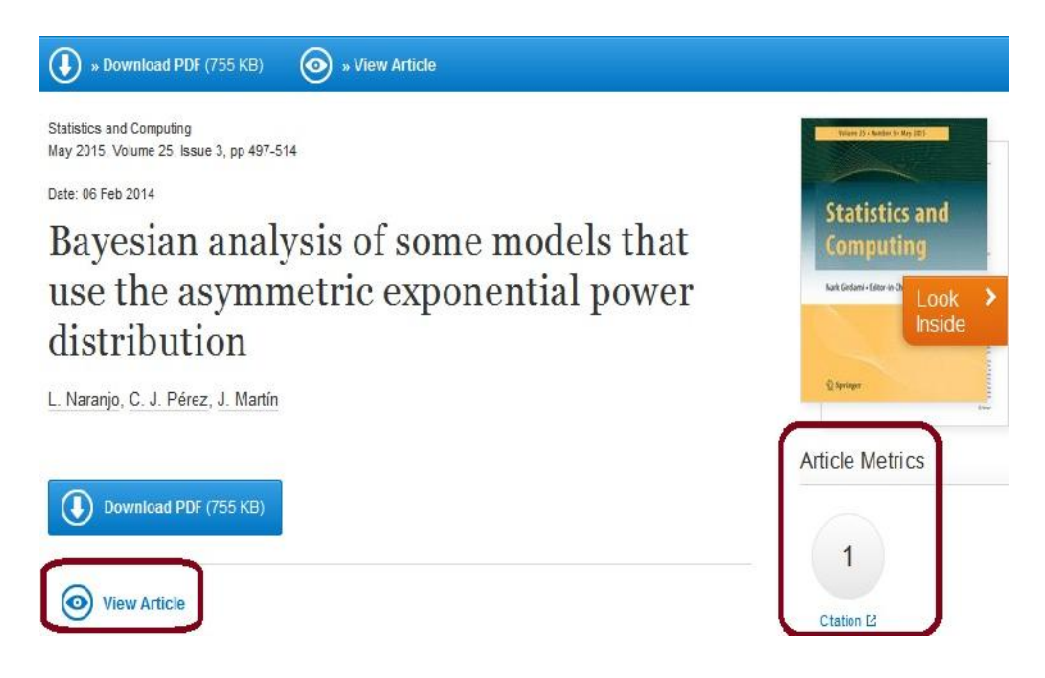

در صورت خرید مجموعه توسط یک موسسه، گزینه PDF Download قابل مشاهده است که امکان دانلود متن کامل مقاله را فراهم میکند. با انتخاب یک مقاله، گزینه Article View، مشاهده می شود که از طریق آن می توان مشخصات نویسندگان، آدرس پست الکترونیکی آنها و نویسنده مسئول را مشخص نمود. همچنین امکان مشاهده متن کامل مقاله به صورت html فراهم می شود.

L. Naranjo<sup>1</sup><sup>⊠</sup>, C. J. Pérez<sup>2⊠</sup> and J. Martín<sup>1⊠</sup>

(1) Departamento de Matemáticas, Facultad de Ciencias, Universidad de Extremadura, Badajoz, Spain

(2) Departamento de Matemáticas, Facultad de Veterinaria, Universidad de Extremadura, Cáceres, Spain

E. Naranjo (Corresponding author)<br>Email: lizbeth@unex.es

 $\boxtimes$  C. J. Pérez Email: carper@unex.es

⊠ J. Martín<br>Email: jrmartin@unex.es

Received: 28 June 2013 Accepted: 11 January 2014 Published online: 6 February 2014

در صورتی که به یک مقاله در این مجموعه استناد شده باشد در قسمت Metrics Article تعداد دفعات استناد مشاهده می شود.

در سمت راست صفحه، گزینه Citation Export امکان انتقال رکورد در محیطهایی مثل ,Endnote Bib Tex و غیره را فراهم می کند. با انتقال رکوردها به نرم افزارهای مدیریت اطلاعات علمی از قبیل manager Reference ,Endnote و ... امکان رفرنس دهی بر اساس فرمتهاي استاندارد فراهم خواهد شد.

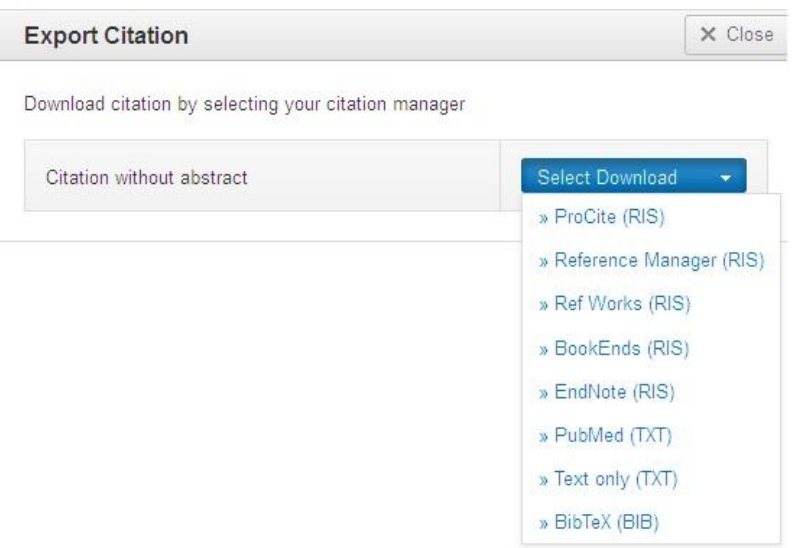

**Alert) فن آوري ارسال تازه ها)** براي استفاده از این امکان، باید در اشپرینگر ثبت نام کرد. در بالاي صفحه گزینه in Log/Signup را انتخاب کنید و با پر کردن فرم عضویت، یک پروفایل شخصی (پرونده) براي خود ایجاد کنید. در مراجعات بعدي، با وارد کردن نام کاربري و رمز عبور خود از امکانات ارسال تازه ها (Alert (در این مجموعه استفاده نمایید.

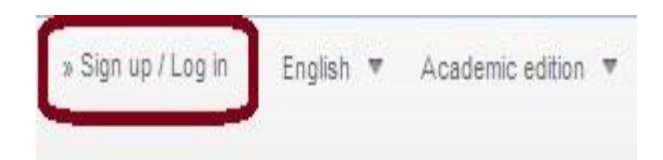

البته توجه کنید که در اشپرینگر برای استفاده از Alert باید به آدرس springer.com/alert رفته و از این امکان استفاده نمایید.

**ارسال مقاله به مجلات اشپرینگر** براي ارسال مقاله به یکی از مجلات اشپرینگر، ابتدا مجله مورد نظر را انتخاب نمایید. با انتخاب هر عنوان مجله، اطلاعات کلی از مجله ارائه می شود. با انتخاب گزینه Online Read می توان تمامی شماره هاي آن مجله را به ترتیب سال و جلد آنها مشاهده کرد.

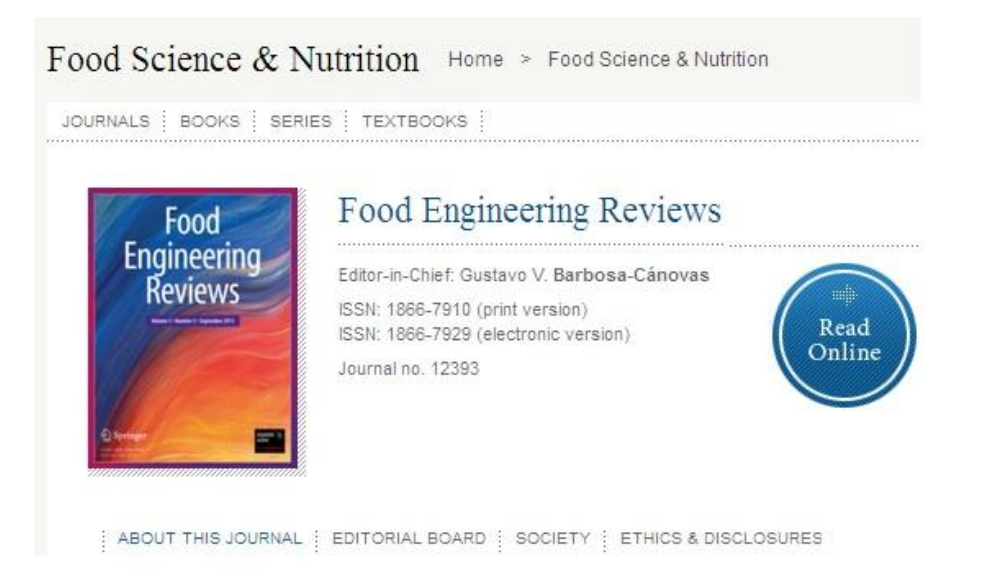

در سمت راست صفحه، IF مجله (ضریب تاثیر مجله) مشخص است.

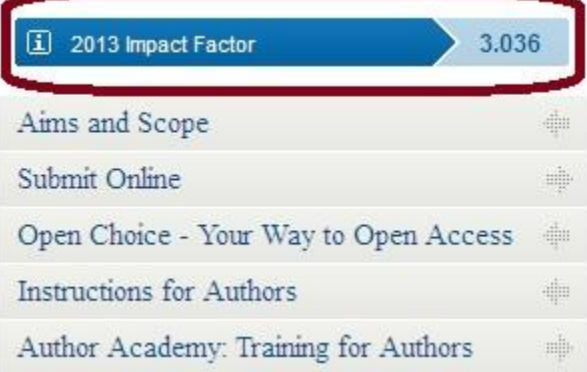

در قسمت Scope and Aims اهداف مجله و دامنه موضوعی آن مشخص شده است. قبل از ارسال مقاله خود به یک مجله، این قسمت را با دقت مطالعه نمایید.

**Submit Online** برای ارسال مقاله خود به مجله مورد نظر، گزینه Submit Online را انتخاب نمایید. در اولین مراجعه، گزینه Now Register را انتخاب و فرم ثبت نام را تکمیل نمایید. بعد از تکمیل اطلاعات، رمز عبوري به آدرس پست الکترونیکی شما ارسال خواهد شد.

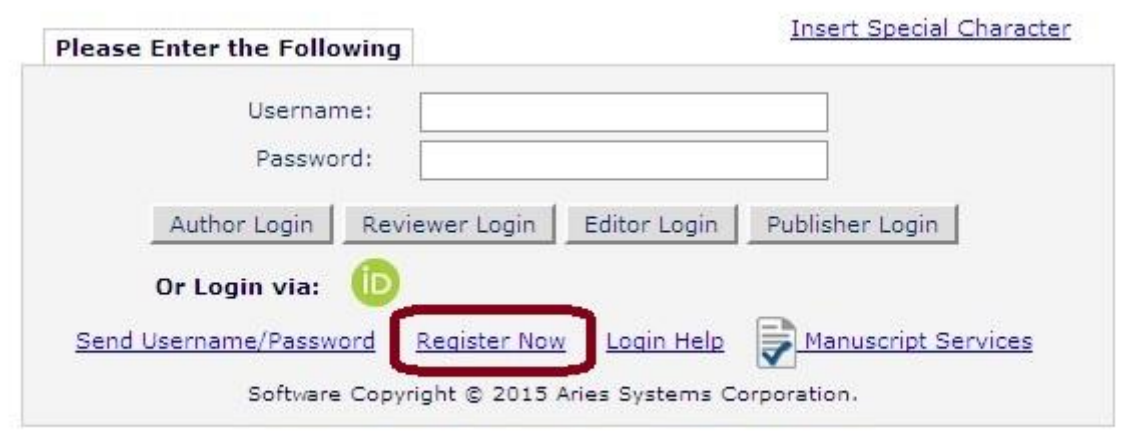

با وارد کردن نام کاربري (username (و رمز عبور (password (وارد صفحه شده و مقاله خود را ارسال نمایید (submit).